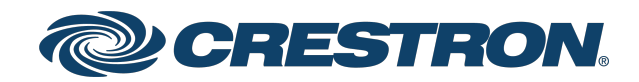

### CHV-TSTAT-FCU

### Heating and Cooling Fan-Coil Thermostat

Supplemental Guide Crestron Electronics, Inc. The original language version of this document is U.S. English. All other languages are a translation of the original document.

Crestron product development software is licensed to Crestron dealers and Crestron Service Providers (CSPs) under a limited nonexclusive, nontransferable Software Development Tools License Agreement. Crestron product operating system software is licensed to Crestron dealers, CSPs, and end-users under a separate End-User License Agreement. Both of these Agreements can be found on the Crestron website at [www.crestron.com/legal/software\\_license\\_](https://www.crestron.com/legal/software-license-agreement) [agreement.](https://www.crestron.com/legal/software-license-agreement)

The product warranty can be found at [www.crestron.com/warranty](https://www.crestron.com/warranty).

The specific patents that cover Crestron products are listed online at [patents.crestron.com.](https://patents.crestron.com/)

Certain Crestron products contain open source software. For specific information, please visit [www.crestron.com/opensource](https://www.crestron.com/opensource).

Crestron and the Crestron logo are either trademarks or registered trademarks of Crestron Electronics, Inc. in the United States and/or other countries. Other trademarks, registered trademarks, and trade names may be used in this document to refer to either the entities claiming the marks and names or their products. Crestron disclaims any proprietary interest in the marks and names of others. Crestron is not responsible for errors in typography or photography.

©2022 Crestron Electronics, Inc.

### **Contents**

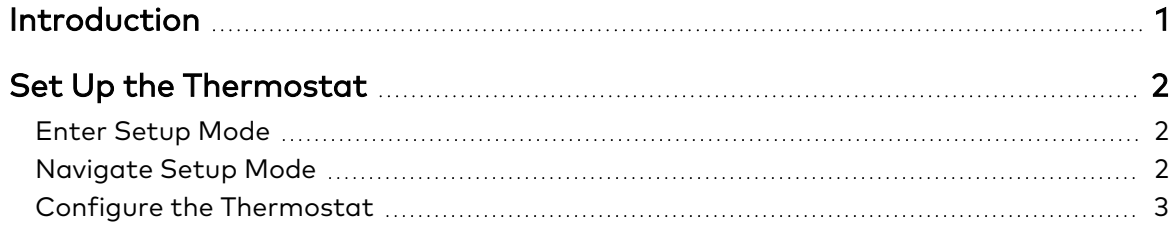

# <span id="page-4-0"></span>**Introduction**

After installation, set up the Crestron® CHV-TSTAT-FCU. Refer to the information that follows for an overview of the setup procedure.

For more installation information on the CHV-TSTAT-FCU, refer to the [CHV-TSTAT-FCU](https://crestron.com/getmedia/0f3c2369-6c8a-4fad-94ba-fbc303f2c17b/mg_do_chv-tstat-fcu_1) DO [Guide](https://crestron.com/getmedia/0f3c2369-6c8a-4fad-94ba-fbc303f2c17b/mg_do_chv-tstat-fcu_1) (Doc. 7914) at crestron.com/manuals.

# <span id="page-5-0"></span>**Set Up the Thermostat**

A qualified technician should set up the thermostat locally. Navigate through the setup screens and make the changes necessary for the HVAC system.

<span id="page-5-1"></span>In most cases, default functionality is sufficient to run the system.

## **Enter Setup Mode**

Simultaneously press and hold the MODE and VIEW buttons until the SETUP: SYSTEM screen is displayed.

NOTE: Simultaneously press and hold the MODE and VIEW buttons again to exit Setup mode.

**SETUP: SYSTEM** System Type: HEAT-COOL **WITH** 3-SPEED FAN

### <span id="page-5-2"></span>**Navigate Setup Mode**

When the device is in Setup mode, press the MODE button to advance to the next screen, press the VIEW button to scroll vertically through the setup options on the screen, and press the Up  $(\triangle)$  and Down ( $\nabla$ ) buttons to change the value for the selected item.

## <span id="page-6-0"></span>**Configure the Thermostat**

#### SETUP: SYSTEM Screen

**SETUP: SYSTEM** System Type: HEAT-COOL **WITH** 3-SPEED FAN

#### **SETUP: SYSTEM**

Fan Spd Enables: LMH Fan Spd Staging: Y

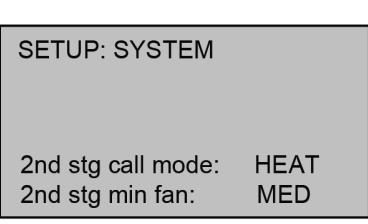

Use the Fan Spd Enables option to select the fan speeds that are available on the system.

Setting Fan Spd Staging to Y allows the fan speed to be dynamically increased based upon current demand. If N is selected, the fan speed is fixed.

Set 2nd stg call mode to HEAT or COOL to control a two-stage system. This mode will execute second stage heating or cooling calls through the O terminal on the device. Set 2nd stg call mode to NONE when a two-stage system is not in use.

Use the 2nd stg min fan option to control the fan speed at which the second stage of the two-stage system is called. If the option is set to MED, for instance, then the thermostat will call for second stage cooling or heating when the fan speed reaches the medium setting. The second stage remains called if the fan reaches speeds faster than the speed set here.

NOTE: A two-stage system can be used only if the O and B terminals are not currently wired for a different application.

#### SETUP: SYSTEM PERF Screen

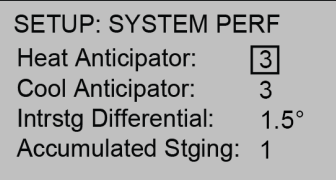

Use the Heat Anticipator and Cool Anticipator to control the steady-state regulation band size. A higher setting increases the band size.

The Intrstg Differential and Accumulated Stging settings are for future use. Modifying the settings will not affect the device's operation.

#### SETUP: HUM OPTS Screen

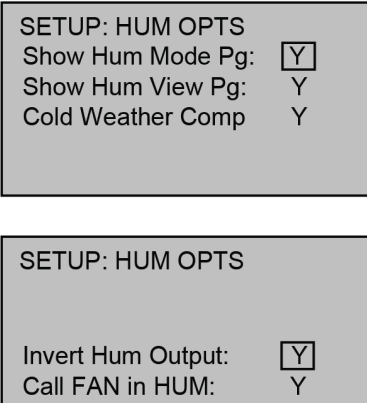

Setting Show Hum Mode Pg to Y shows the Humidifier page when the MODE button is pressed.

Setting Show Hum View Pg to Y shows the humidity details when the VIEW button is pressed.

Setting Cold Weather Comp to Y adjusts the thermostat to prevent condensation on the windows when the outdoor temperature is cold.

Invert Hum Output inverts the humidity relay logic. Selecting Y inverts the output so that the relay is energized when the humidity level is above the desired setpoint. Selecting N keeps a standard output so that the relay is energized when the humidity level is below the desired setpoint.

Use Call FAN in HUM to activate or disable the fan during calls to the humidifier.

#### SETUP: DEVICE OPTS Screen

**SETUP: DEVICE OPTS** Network ID: 2A LCD Contrast: 5 Short Cycle Prot: 180s

The Network ID must match the NET ID specified in the system program. Use the LCD Contrast to change the contrast of the LCD screen.

Set the Short Cycle Prot to prevent the HVAC unit from quickly cycling on and off, which can damage the HVAC system. Set the number of seconds to determine the amount of time between HVAC power cycles.

#### SETUP: SCREEN OPTIONS Screen

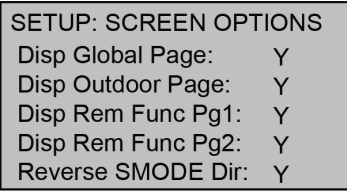

Setting Disp Global Page to Y displays the Global Update page when the MODE button is pressed.

Setting Disp Outdoor Page to Y enables viewing of the outdoor temperature when the VIEW button is pressed.

Setting Dis Rem Func Pg1 and Pg 2 to Y enables viewing of the sensor state when the VIEW button is pressed.

Setting Reverse SMODE Dir to Y reverses the direction that the System Mode selection scrolls across the screen when the Up ( $\triangle$ ) or Down ( $\nabla$ ) arrows are pressed.

#### SETUP: DISP OPTIONS Screen

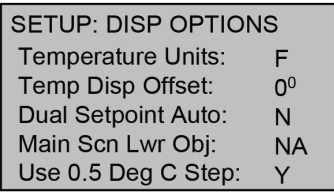

The SETUP: DISP OPTIONS screen allows adjusting of both the displayed and the regulated temperatures.

The Temperature Units option allows selection of Fahrenheit (F) or Celsius (C).

Temp Disp Offset alters the main display's temperature output by the number of degrees selected.

Dual Setpoint Auto allows two setpoints to be established when operating in auto mode. When operating in Dual Setpoint Auto mode, press the MODE button while the temperature setpoints are flashing to toggle between the two.

The Main Scn Lwr Obj displays the reading for the slab sensor (sb), outdoor sensor (od), or humidity (HM).

The Use 0.5 Deg C Step option allows the setpoint to be changed in 0.5-degree increments.

#### SETUP: OTHER SETTINGS Screen

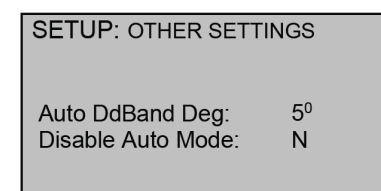

Use Auto DdBand Deg to determine the minimum separation between heat and cool setpoints.

Disable Auto Mode removes the auto option from the System Mode screen.

#### SETUP: SENSORS Screen

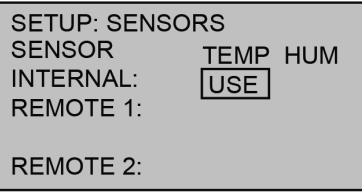

The SETUP: SENSORS screen allows defining which sensors are used to report temperature and humidity to the thermostat.

#### SETUP: H-SENSORS Screen

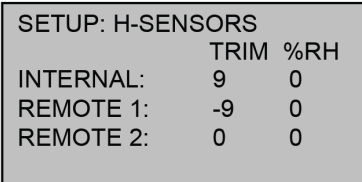

The SETUP: H-SENSORS screen allows the sensor values to be fine-tuned.

#### SETUP: SENSOR DBG Screen

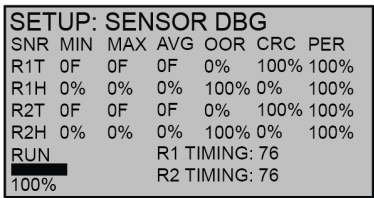

Press VIEW to run sensor debugging.

#### SETUP: SERVICE/TEST Screen

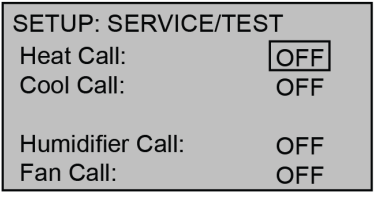

The SETUP: SERVICE/TEST screen allows testing of the HVAC system directly from Setup mode. Set the Heat Call, Cool Call, Humidifier Call, or Fan Call to ON to test the HVAC system.

This page is intentionally left blank.

Crestron Electronics, Inc. 15 Volvo Drive, Rockleigh, NJ 07647 Tel: 888.CRESTRON Fax: 201.767.7656 www.crestron.com

Supplemental Guide — Doc. 7963B (2048037) 11/03/22 Specifications subject to change without notice.